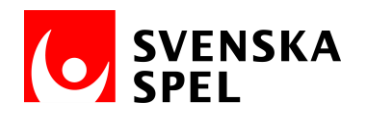

# **Instruktion: skapa och skicka e-faktura via Basware Portal till bolag inom Svenska Spel koncernen**

### **1. Logga in**

Logga in i Basware Portal [\(https://portal.basware.com\)](https://portal.basware.com/) med era användaruppgifter (mailadress och lösenord). Om ni inte har skapat ett konto på Basware Portal behöver ni först göra det – det är kostnadsfritt (https://portal.basware.com/open/Svenska Spel).

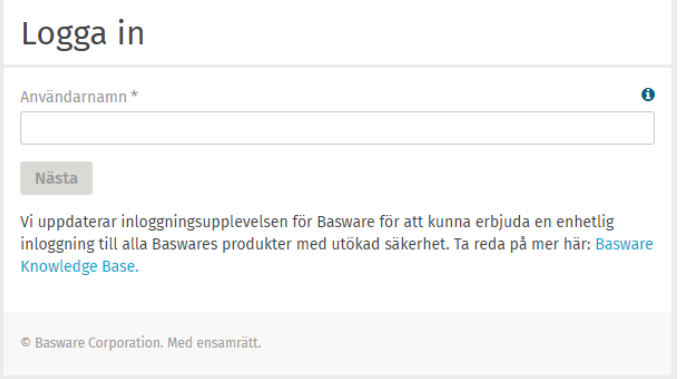

## **2. Skapa ny faktura**

Börja med att trycka på "Skapa ny faktura" eller gå via Dokument och välja "Skapa faktura".

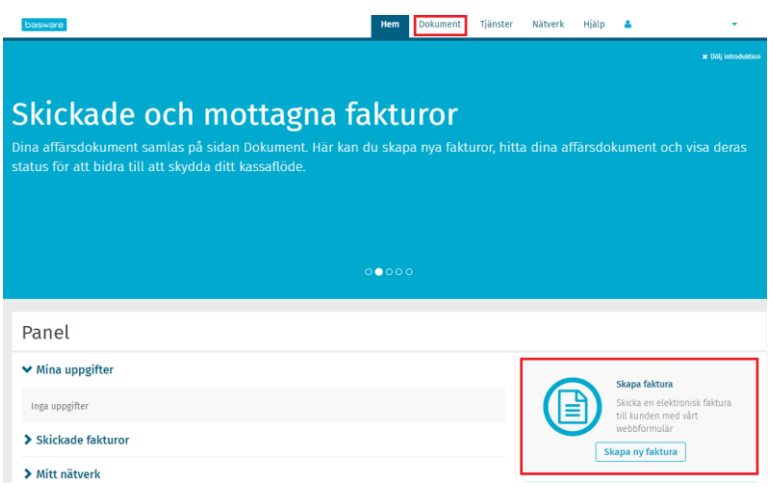

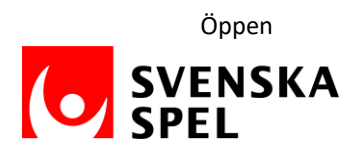

#### **3. Välj mottagare och e-fakturaadress**

Välj fakturamottagare genom att trycka på "Välj mottagare".

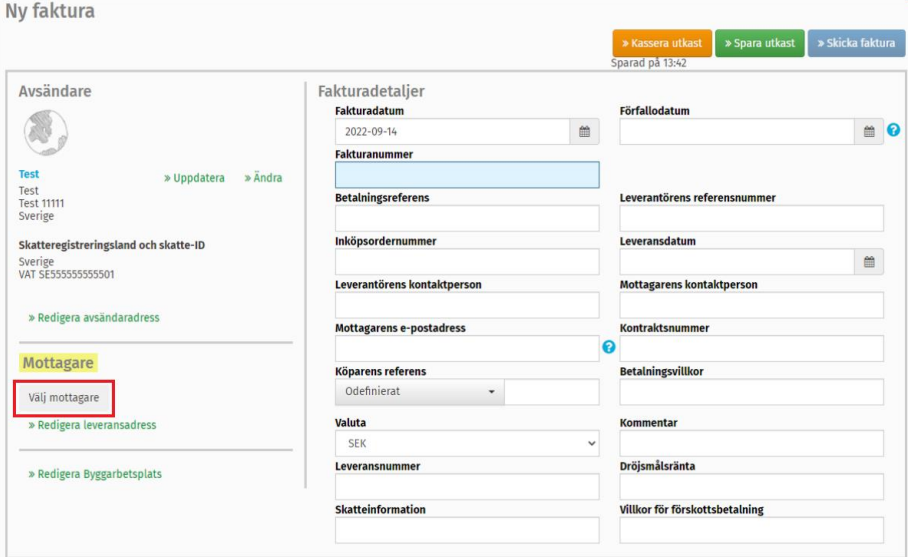

Sök fram fakturamottagande bolag (AB Svenska Spel, Casino Cosmopol AB, CC Casino Restaurang AB, Casino Cosmopol Fastighets AB, Svenska Spel Sport & Casino AB) i sökrutan.

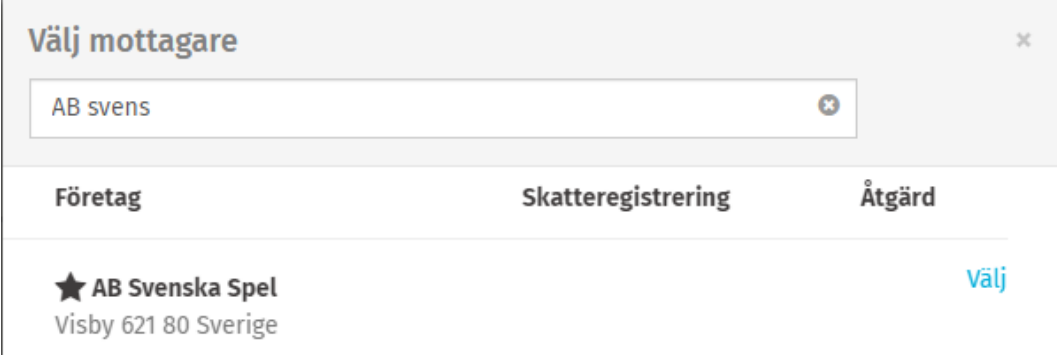

Tryck på stjärnan för att lägga till bolaget som favorit, det underlättar hanteringen vid nästa faktureringstillfälle. Klicka på "Välj".

Välj även valfri e-fakturaadress genom att klicka på "Välj" (då de fyller samma funktion i det här fallet går det bra att välja vilken som).

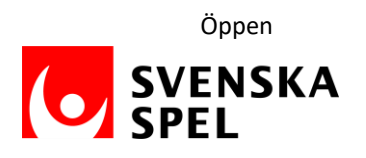

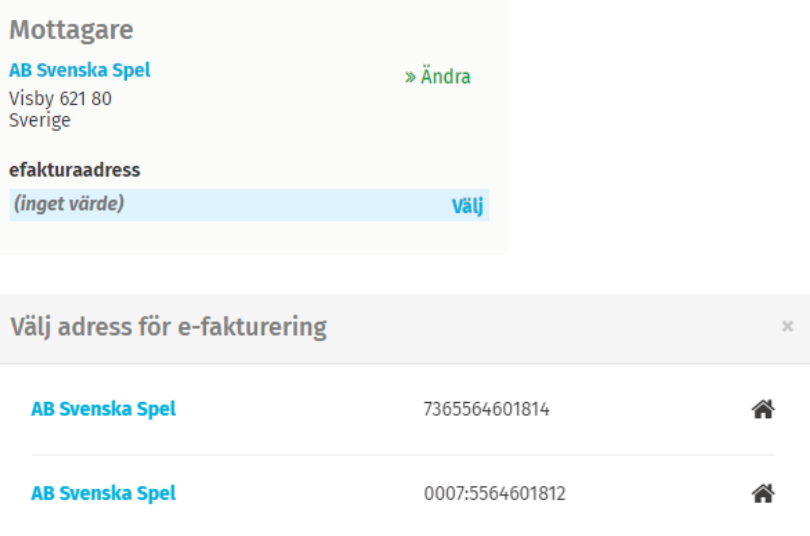

### **4. Fyll i fakturadetaljer**

För att Svenska Spel ska godkänna en faktura behöver följande uppgifter fyllas i under fakturadetaljer (se även rödmarkerade fält i bilden nedan).

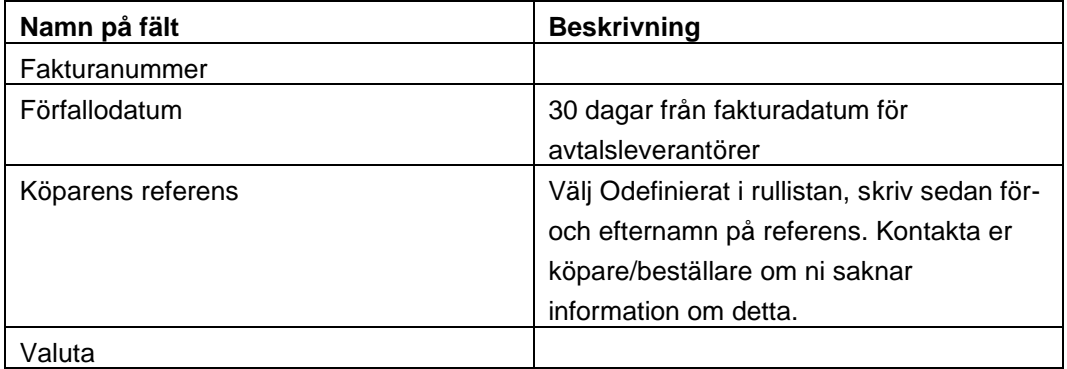

I det fall Svenska Spel har uppgivit ett **kontraktsnummer** ska detta anges på fakturan (se blåmarkerat fält i bilden nedan).

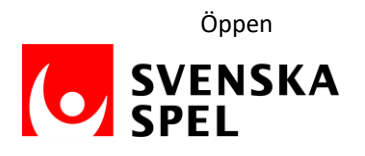

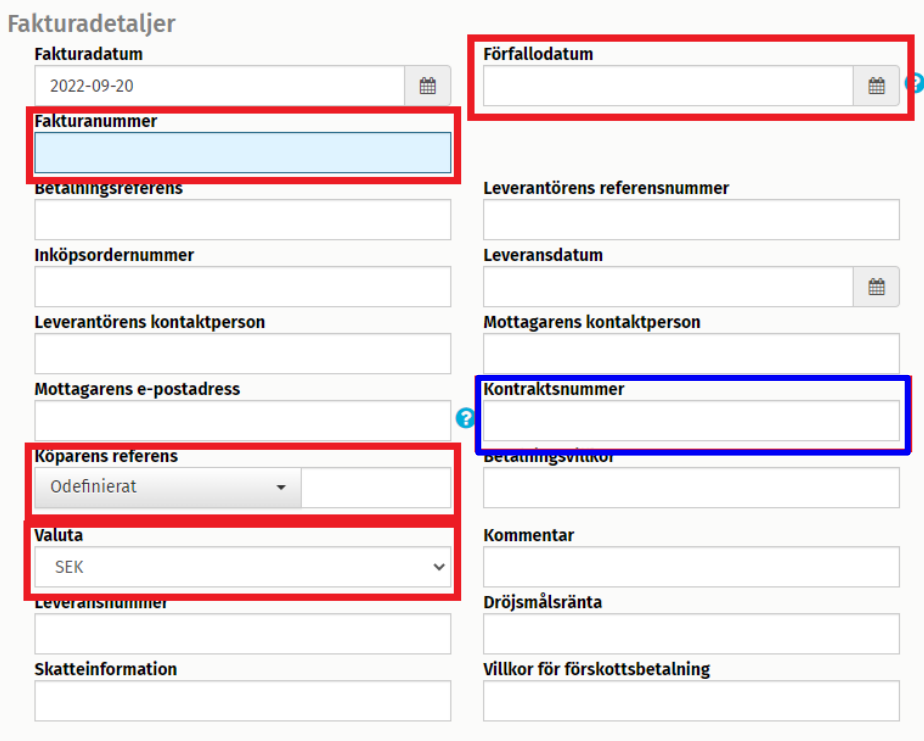

## **5. Fyll i fakturauppgifter på radnivå**

Fyll i fakturans raddata genom att trycka på "Lägg till rad".

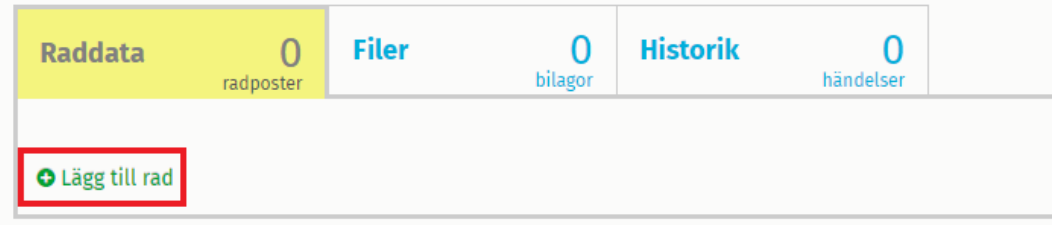

Välj först radtyp i rullistan (Material eller Tjänst).

Fyll därefter i namn/beskrivning av tjänsten/produkten, mängd, enhetspris och måttenhet. Tänk även på att fylla i skattesatsen (fältet är förinställt på 0,00 % och ska ändras vid annan momssats).

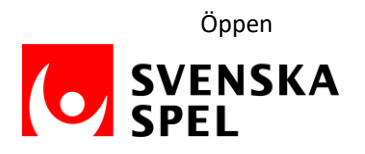

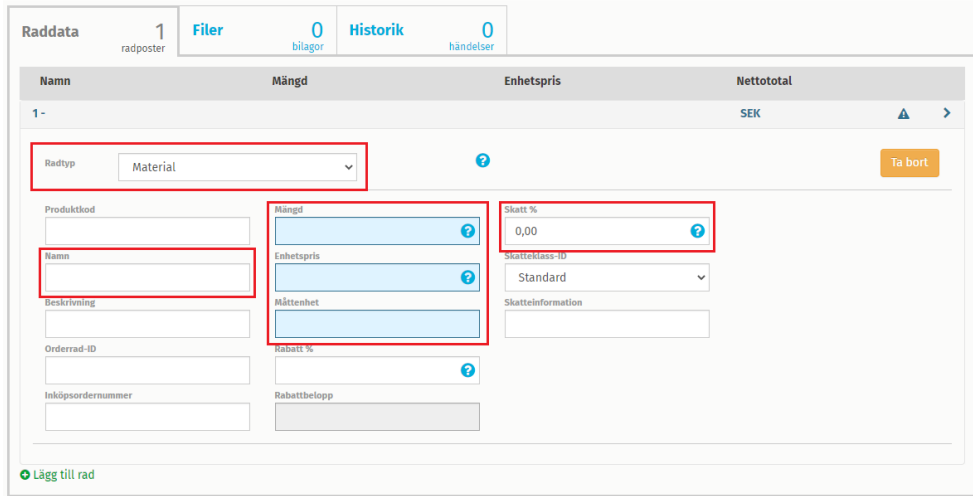

Om det är flera rader på fakturan, tryck på "Lägg till rad" igen och fyll i uppgifterna på den nya raden på samma sätt.

Summeringen av raddata är automatisk och redovisas i en separat ruta nedanför fakturafälten. Kontrollera att moms, netto- och bruttobelopp är korrekta.

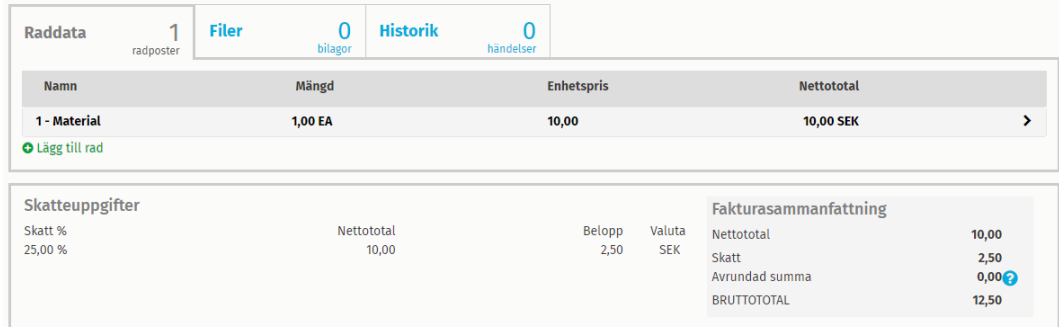

#### **6. Kontrollera leverantörsuppgifter**

Längst ner på sidan står leverantörsuppgifterna. Kontrollera att dessa stämmer. Om någon uppgift är felaktig, klicka på användarnamnet uppe till höger på sidan och välj "Min organisation" för att ändra.

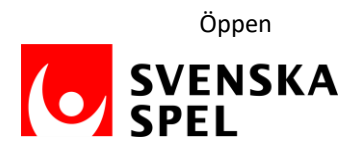

## **7. Lägg till eventuell bilaga**

Lägg till eventuell fakturabilaga (följesedel, specifikation eller dylikt) på fliken "Filer" intill "Raddata". Där finns även krav för vilka filformat och filstorlek angivet.

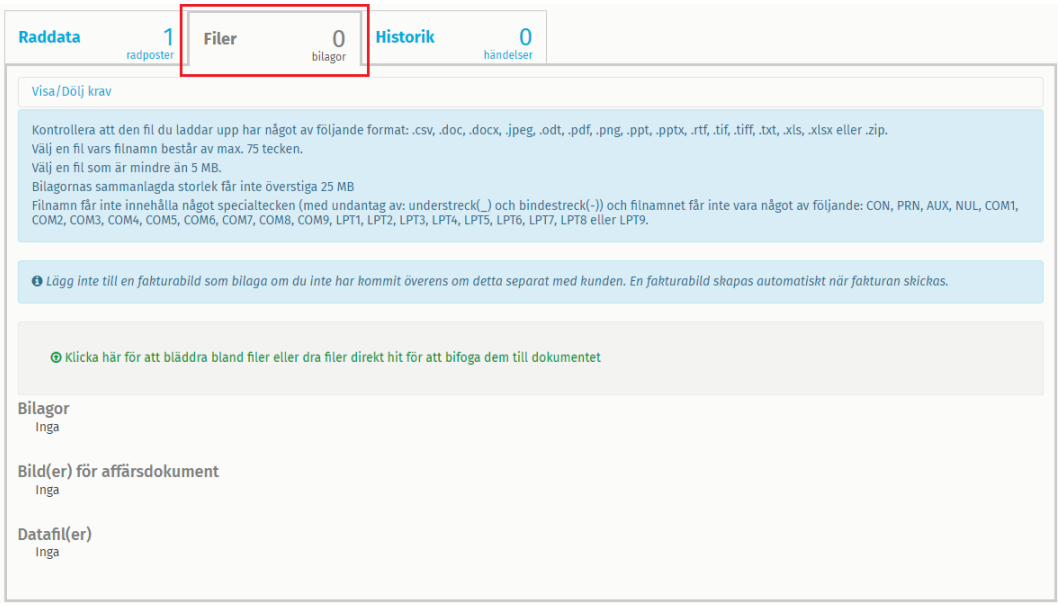

## **8. Skicka fakturan**

När allt är ifyllt och kontrollerat, tryck på "Skicka faktura". Då skickas fakturan som en efaktura till angivet bolag. Det är även möjligt att spara fakturan tills vidare som ett utkast alternativt kassera utkastet.

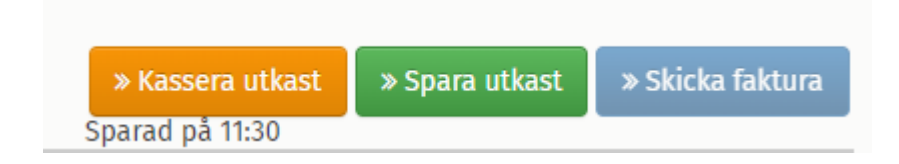